# **CONHEÇA O PORTAL DO ESTUDANTE DE GRADUAÇÃO**

# **Como alterar sua Foto (Upload de Arquivo)**

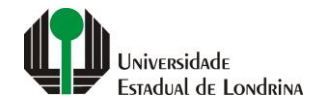

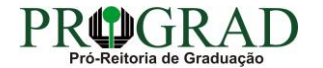

#### Passo 01:

# Faça login no<br>Portal do Estudante de Graduação

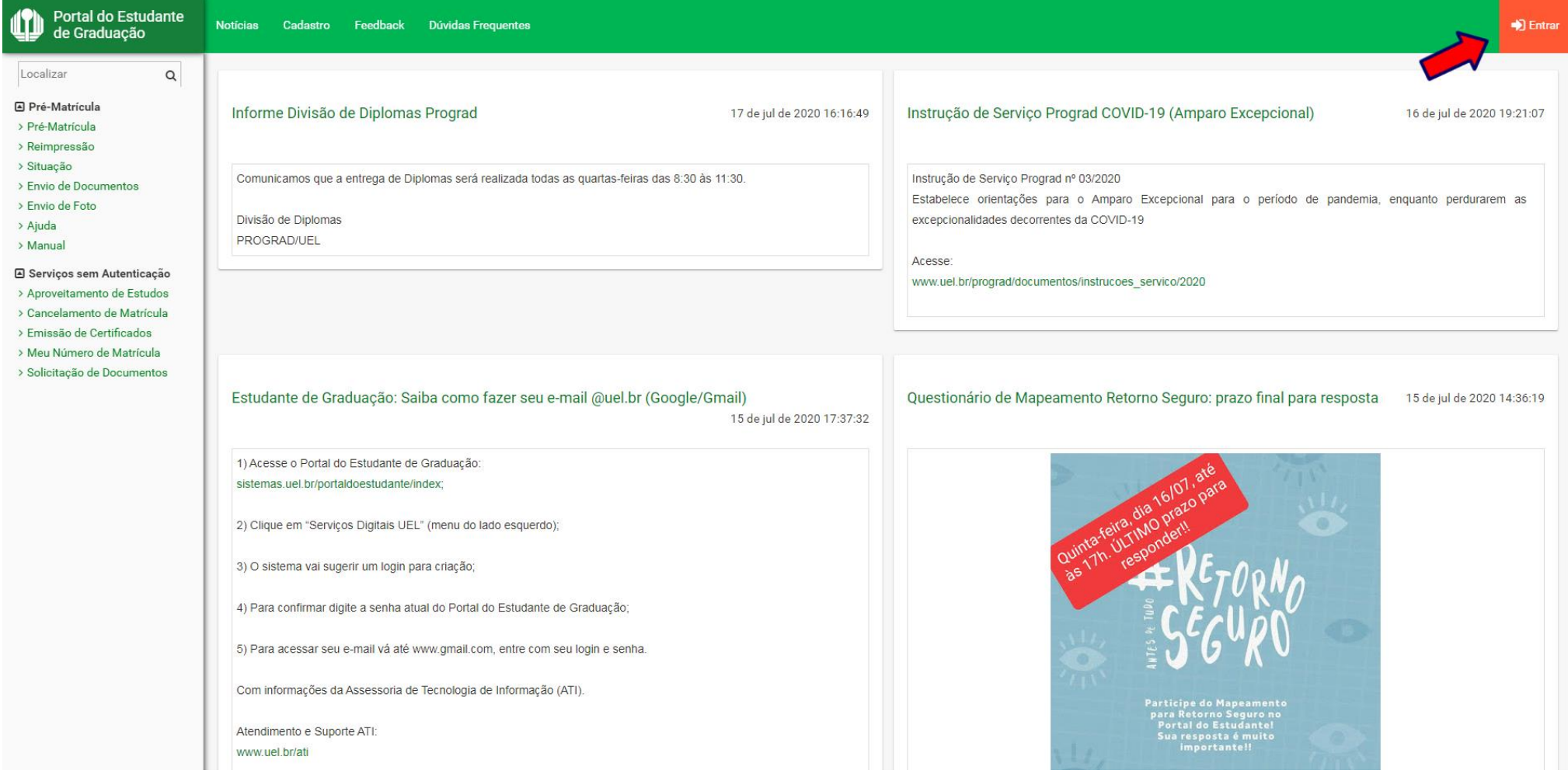

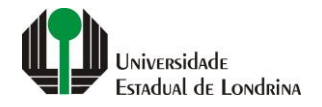

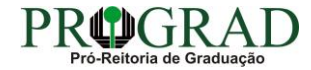

#### Passo 02:

#### Entre com o número de sua matrícula e senha

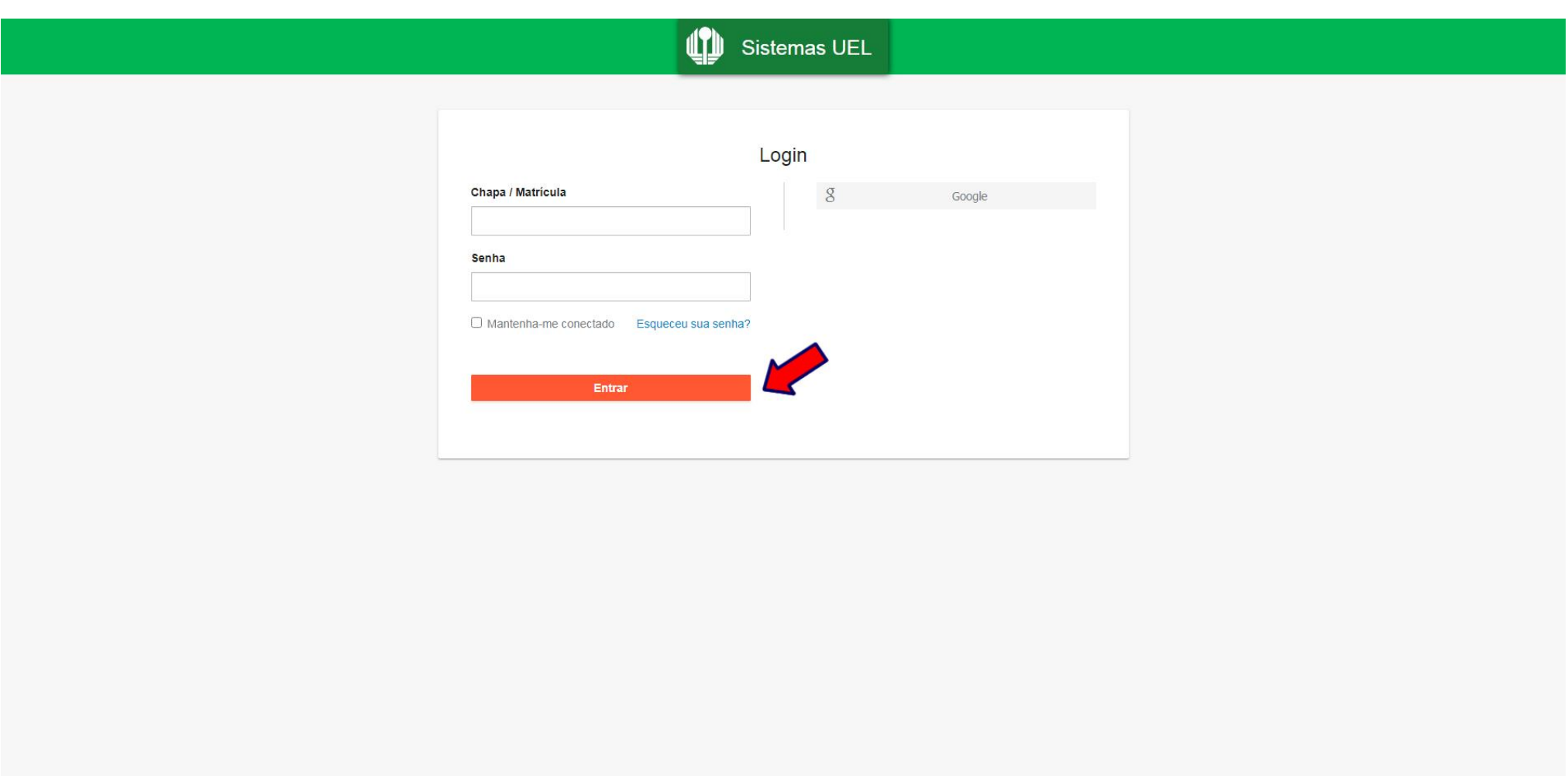

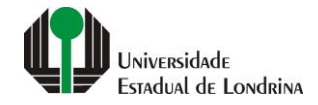

#### **Passo 03:**

# **Clique em "Alterar Foto"**

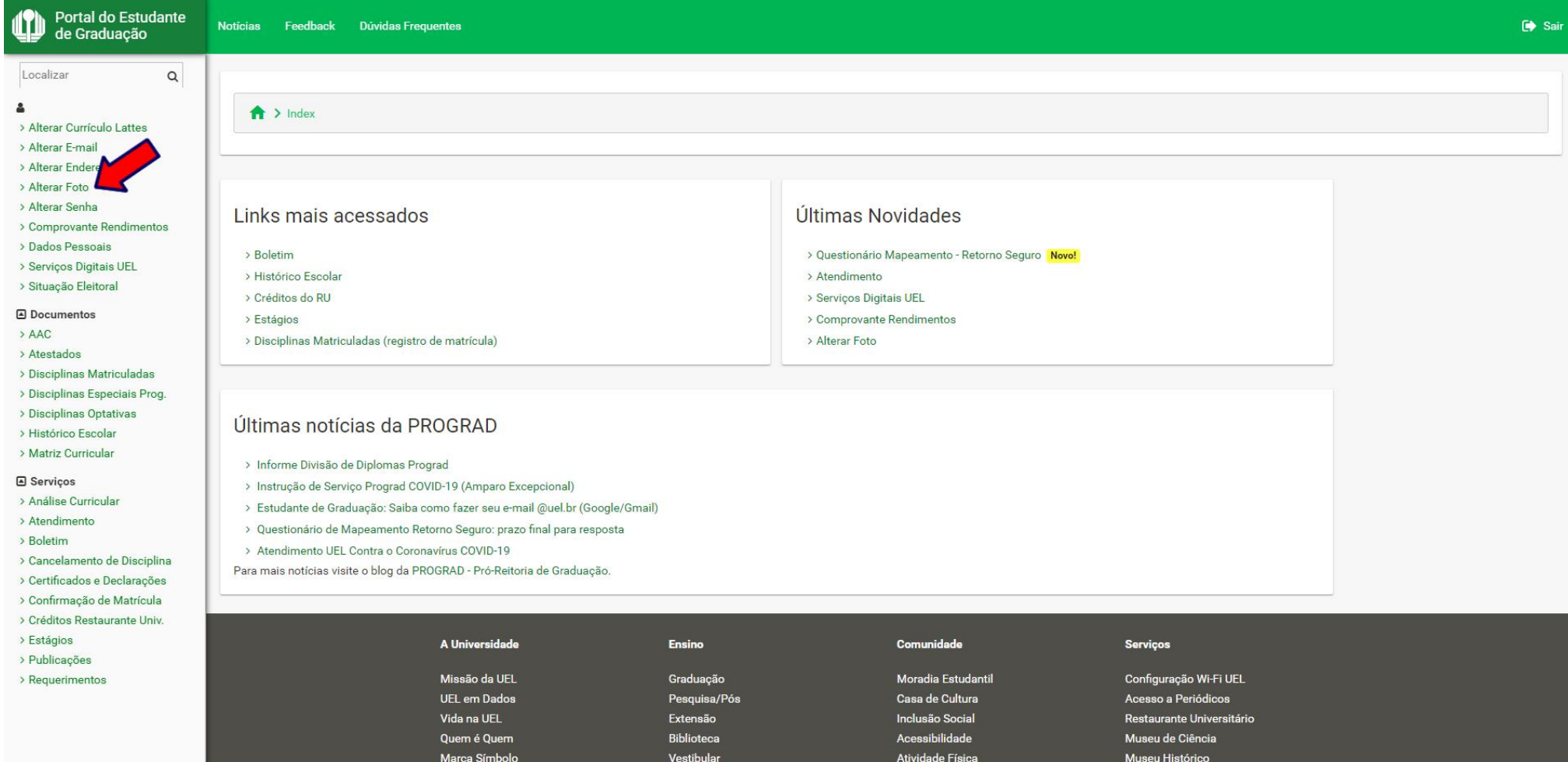

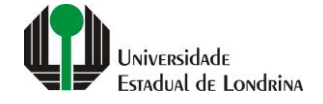

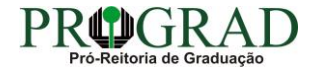

#### **Passo 04:**

# **Selecione a opção "Upload de arquivo"**

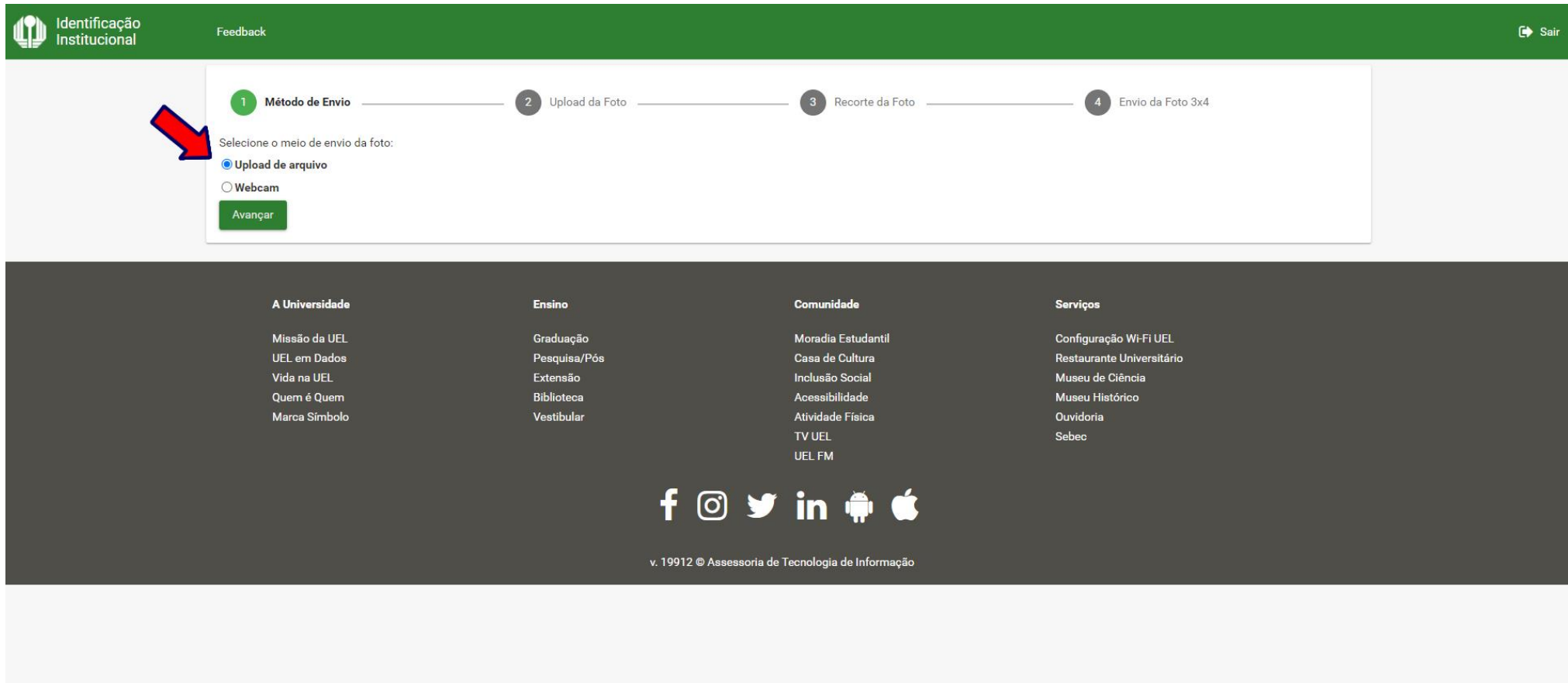

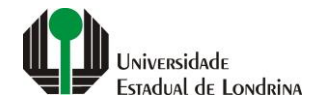

#### **Passo 05:**

# **Clique no botão "+ Selecionar" e selecione a imagem a ser enviada**

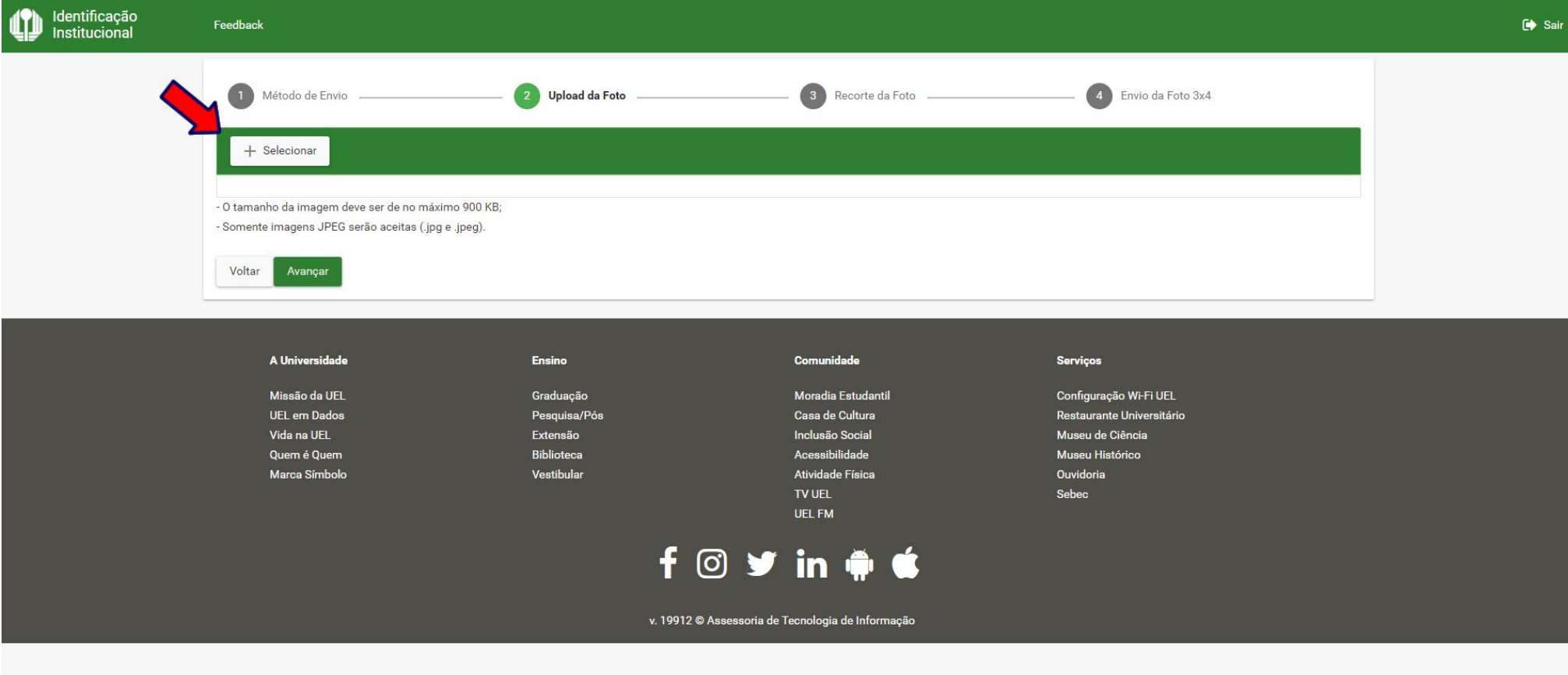

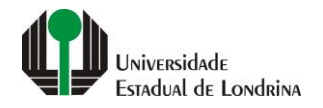

#### **Passo 06:**

# **Depois da foto carregada, clique no botão "Avançar"**

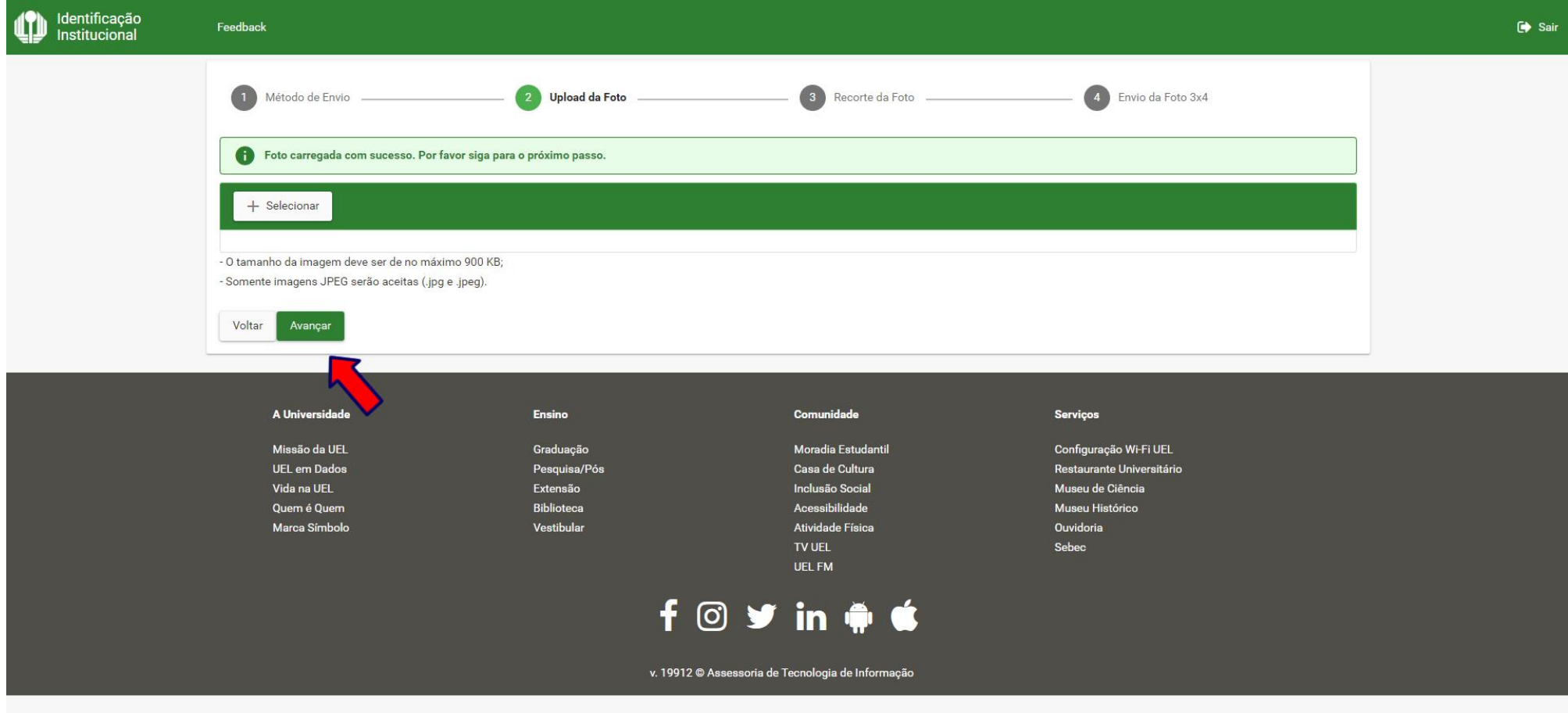

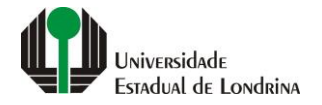

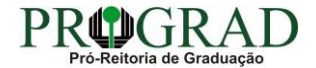

#### **Passo 07:**

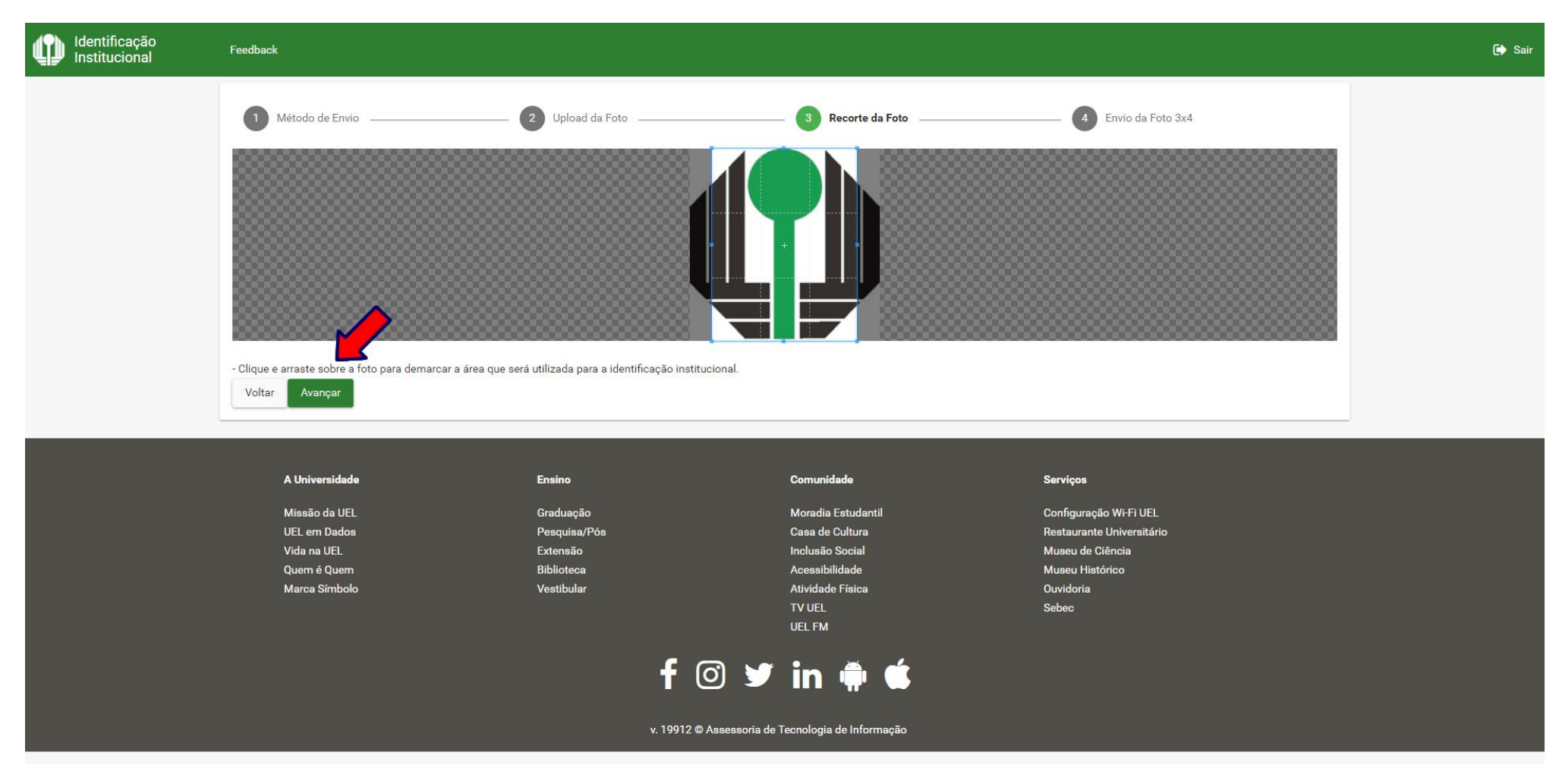

#### **Clique e arraste sobre a foto para demarcar a área que será utilizada para a identificação institucional**

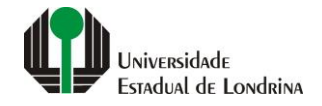

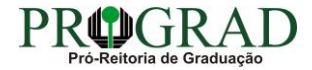

#### **Passo 08:**

#### **Após a foto recortada, marque sua concordância com os termos de responsabilidade e clique no botão "Confirmar"**

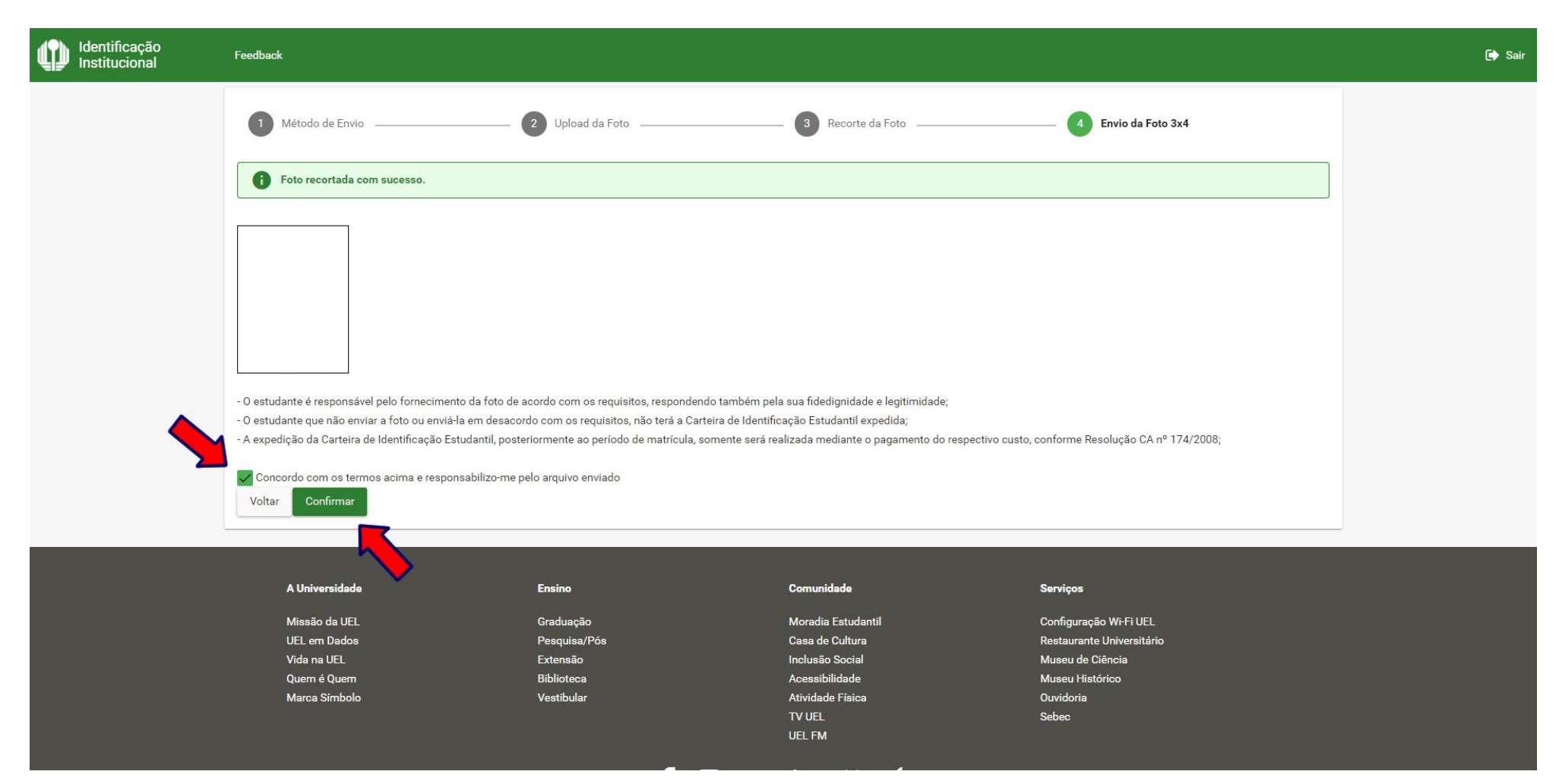

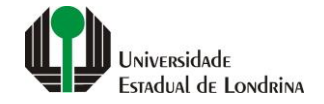

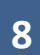

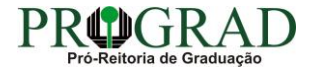

#### **Passo 09:**

# **Clique no botão "Fechar" para encerrar o processo**

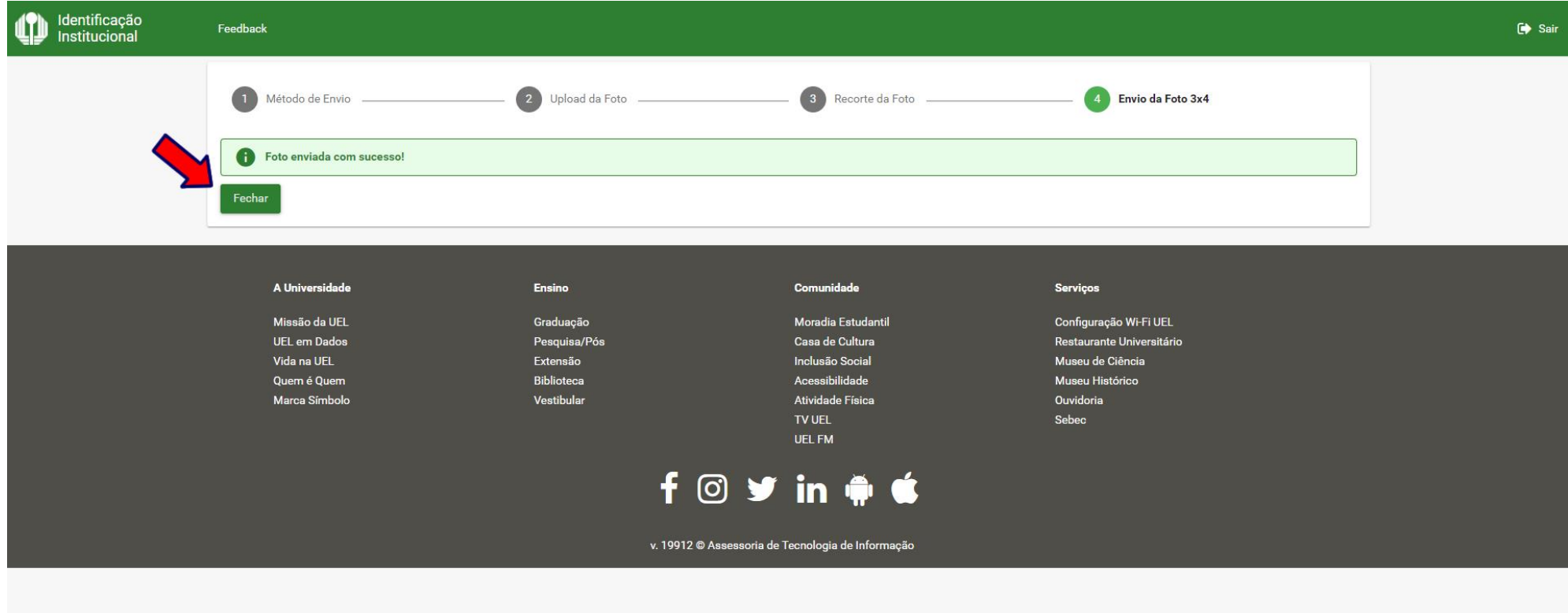

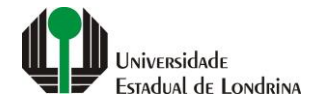

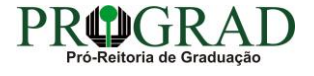